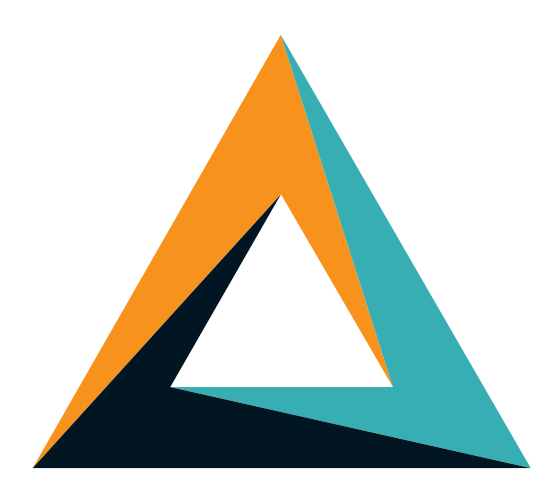

# Pattern-FX™

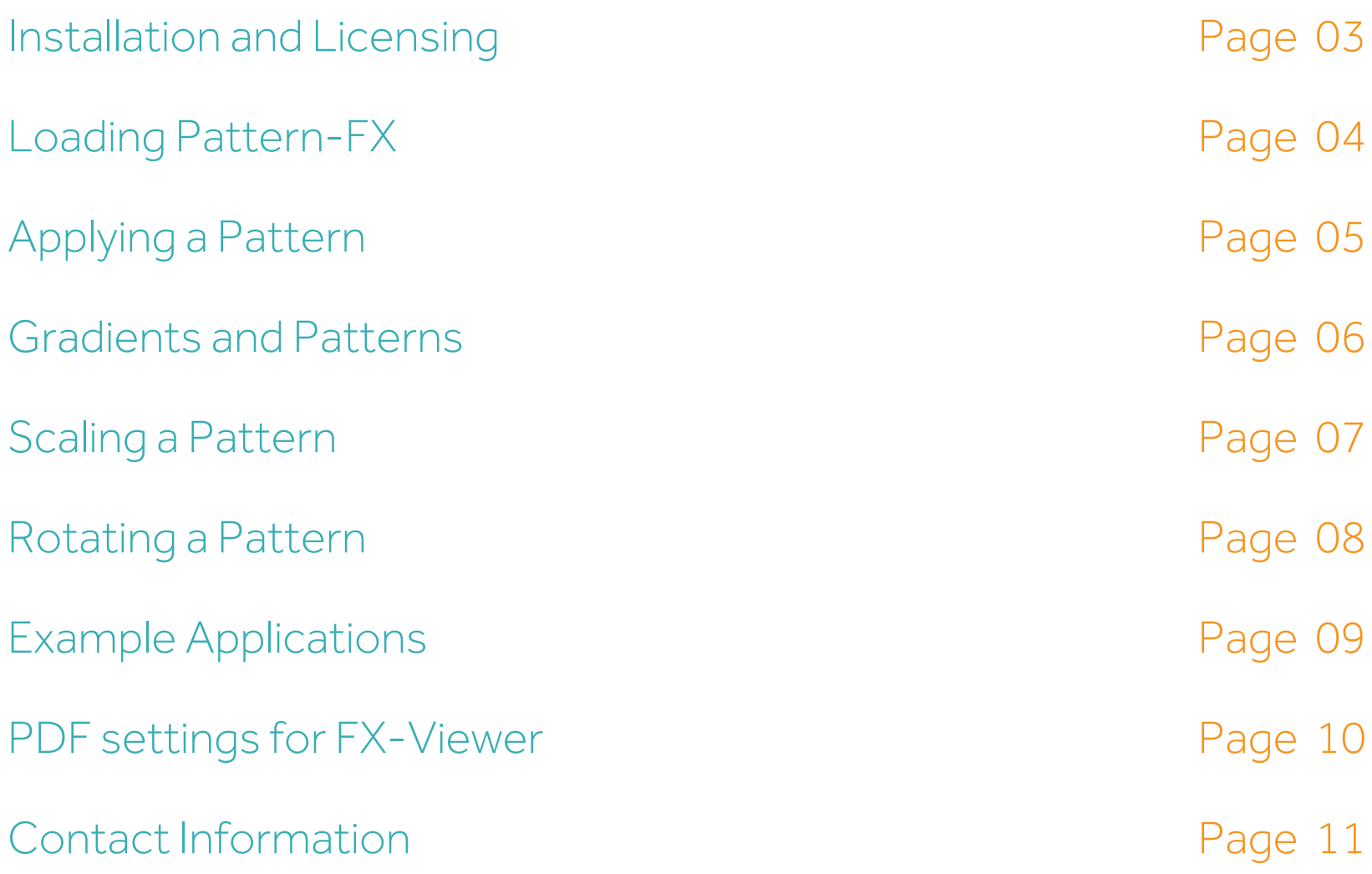

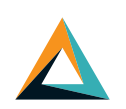

Installation guidelines are given on the assumption that you have downloaded the installer to your computer.

This installation guide applies to both Mac and PC users

Double click the Color-Logic Pattern-FX installer and follow all on-screen instructions.

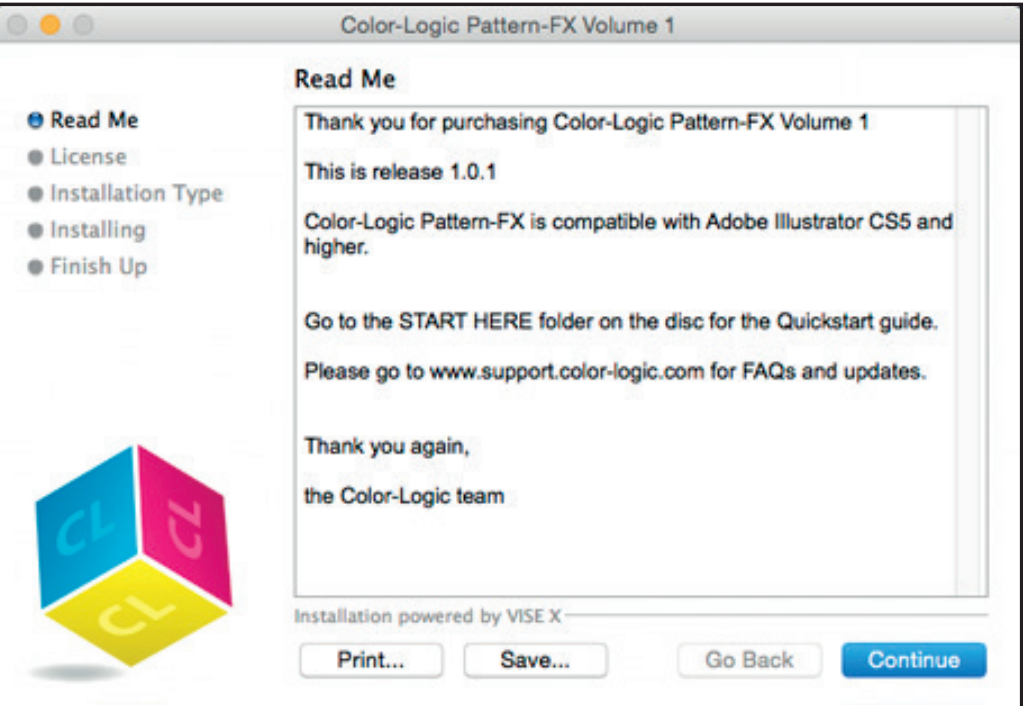

To view our licensing terms and conditions, please visit: www.color-logic.com/license

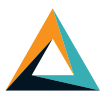

## To apply a Pattern-FX to your design:

#### 1. Create your design

*We recommend that you use the Color-Logic "CMYK" color palette to create your artwork* (Window/Swatch Libraries/COLOR-LOGIC - CMYK Swatches)

- 2. Using the "appearance" tool (Window/Appearance) create your artwork so that you have a layer of color and an overprinting layer of the Color-Logic spot color (CL 4713 SILVER)
- 3. Next, click on the Color-Logic metallic layer and then click your chosen pattern from the Pattern-FX palette.

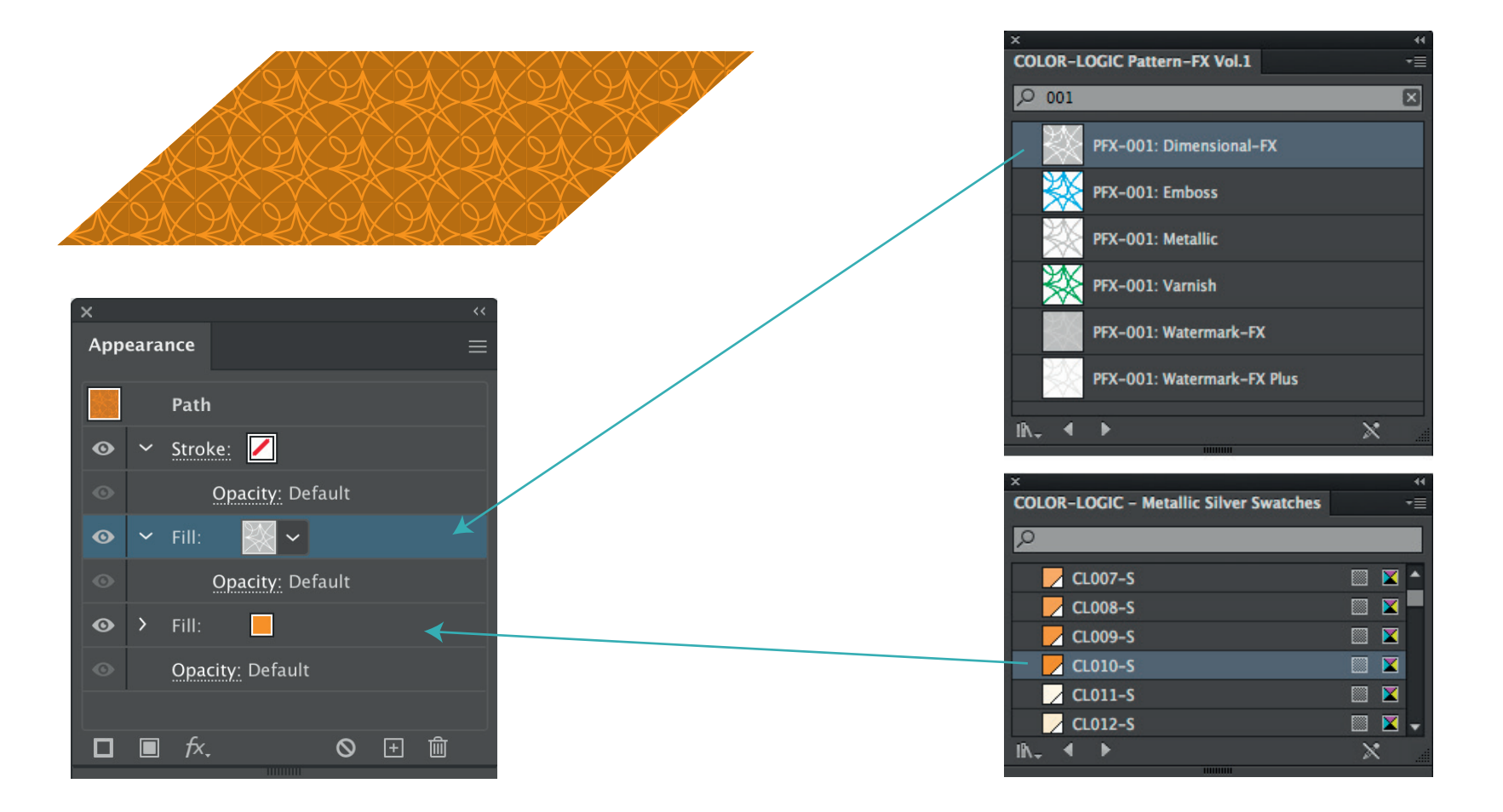

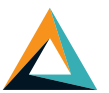

### To apply a Pattern-FX to a gradient:

### 1. Create your design

*We recommend that you use the Color-Logic "CMYK" color palette to create your artwork* (Window/Swatch Libraries/COLOR-LOGIC - CMYK Swatches)

- 2. Using the "appearance" tool (Window/Appearance) create your artwork so that you have a gradient layer of color and an overprinting layer of the Color-Logic spot color (CL 4713 SILVER)
- 3. Next, click on the Color-Logic metallic layer and then click your chosen pattern from the Pattern-FX palette.

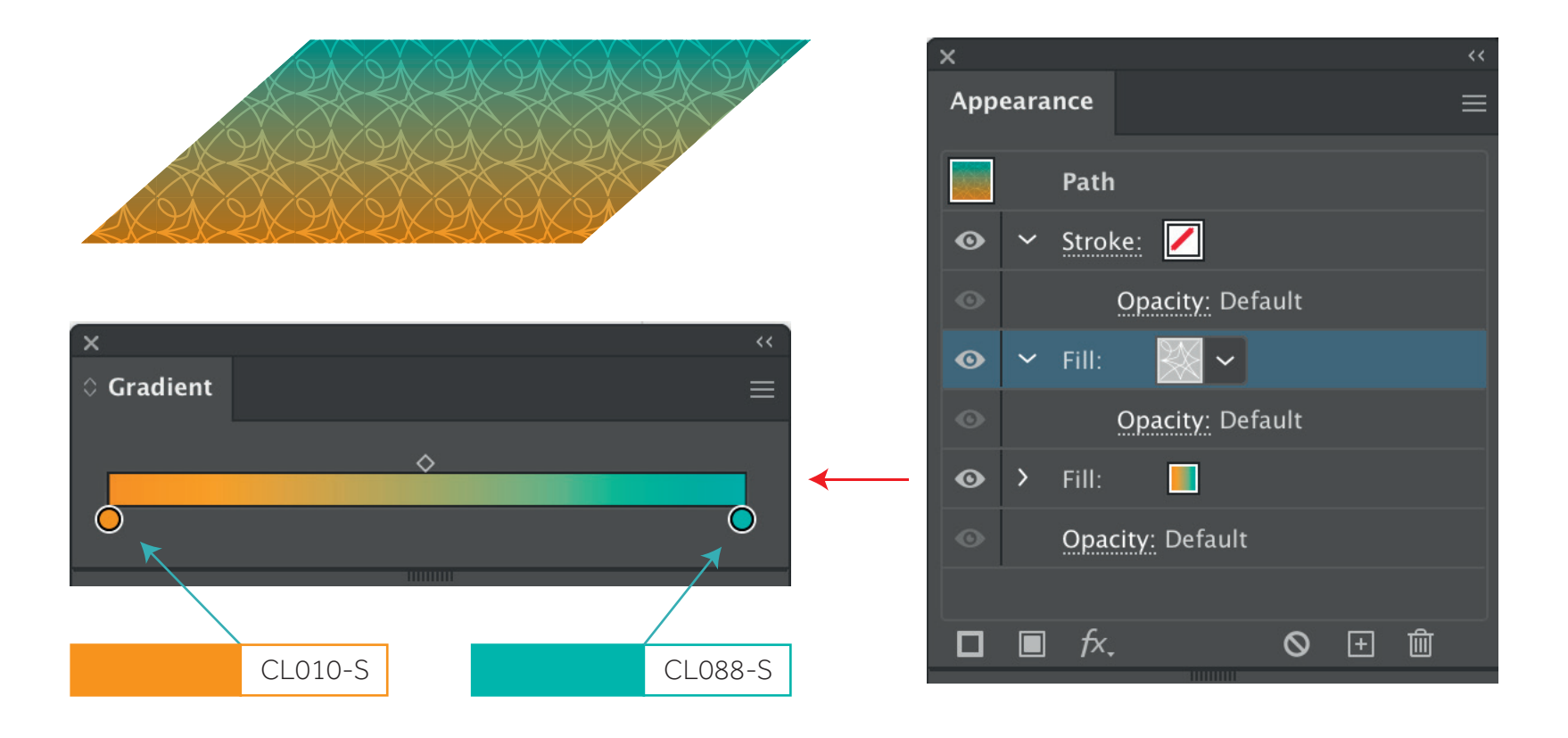

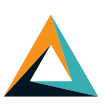

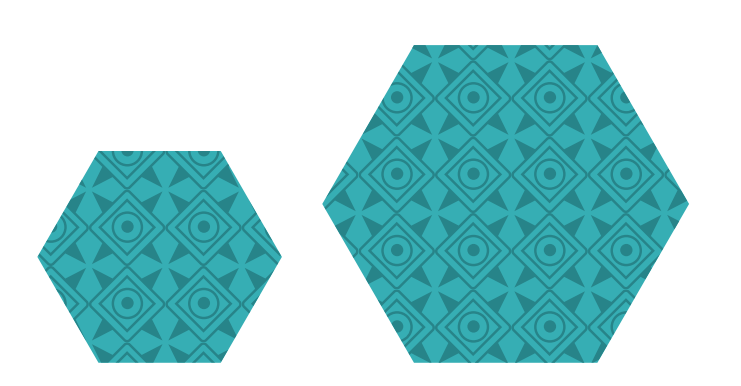

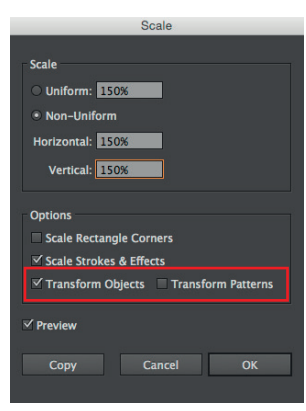

### Scaling the item, not the pattern!

Click on your vector graphic and using the scale tool ensure that you have checked "Transform Objects" and unchecked the "Transform Patterns" box – this will ensure that your design scales up, but your pattern stays the same size.

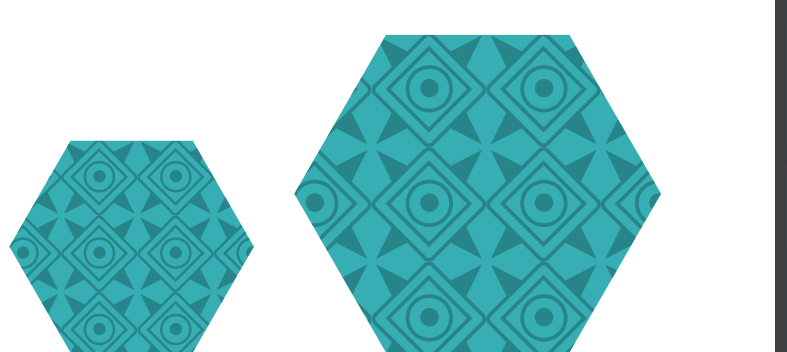

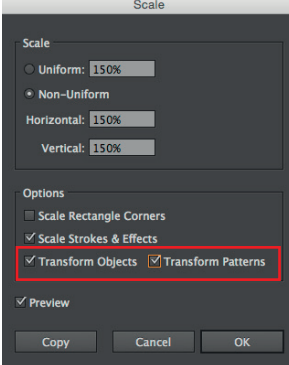

### Scaling both the item, and the pattern!

Click on your vector graphic and using the scale tool ensure that you have both the "Transform Objects" and the "Transform Patterns" boxes checked – this will ensure that your pattern scales up in proportion with to your artwork size.

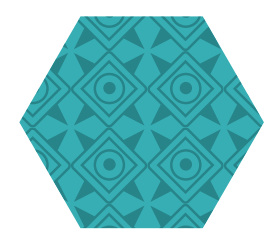

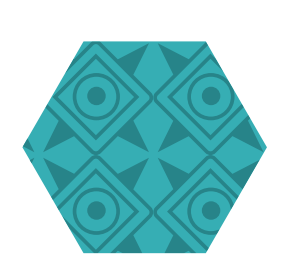

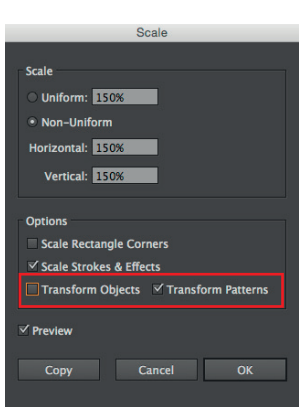

### Scaling just the pattern!

Select the metallic pattern layer of your design (Use the Appearance tool: Window > Appearance) and using the scale tool, ensure that you have unchecked the "Transform Objects" and checked the "Transform Patterns" box – this will ensure that your pattern scales up, but your design stays the same size.

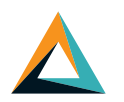

# Templates (E.G. Business Cards)

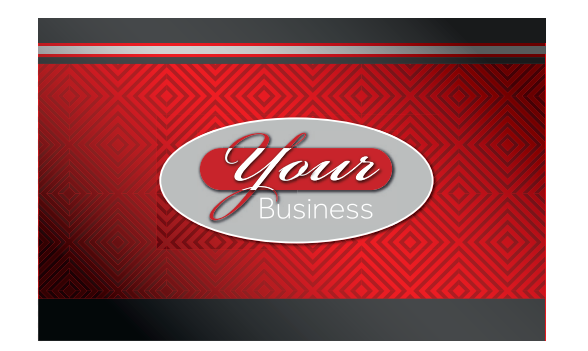

Packaging

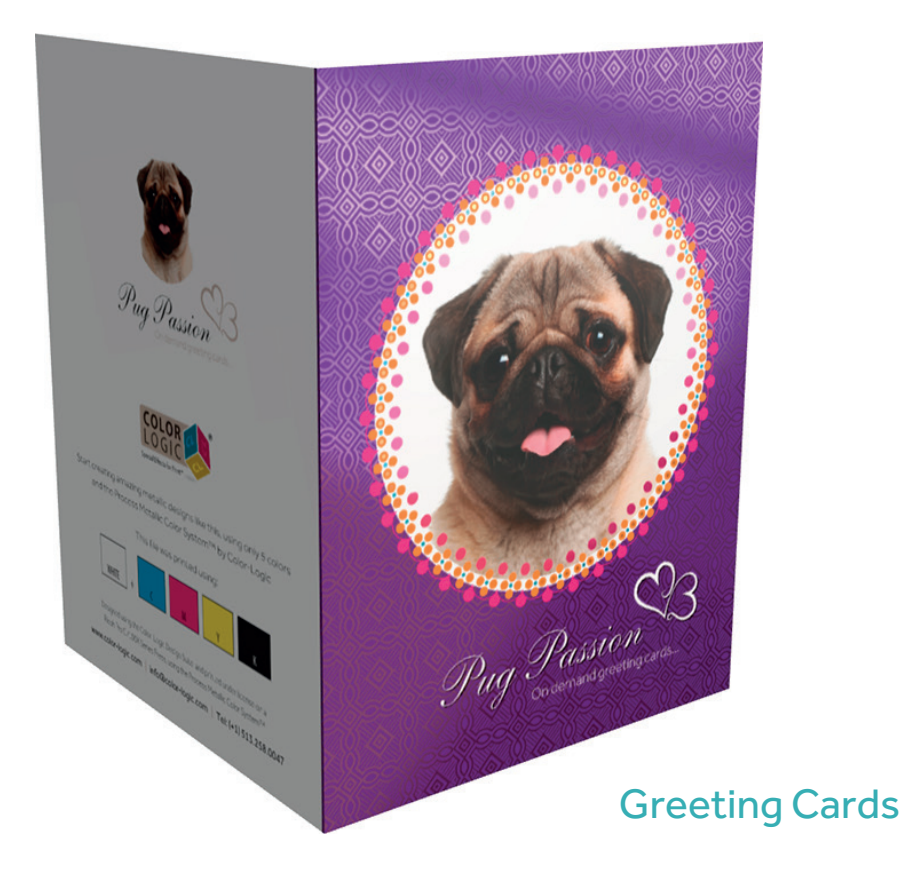

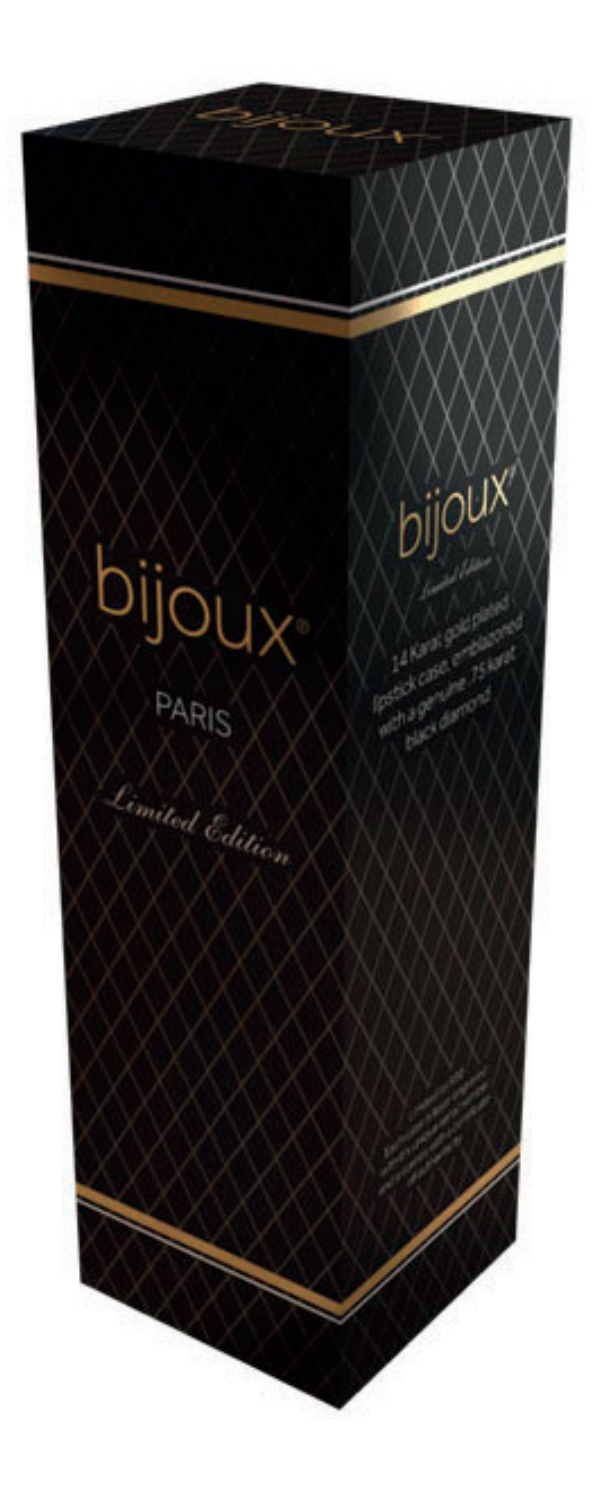

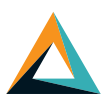

If you require assistance with the ope rational use and design functionali ty of Pattern-FX™, please visit the Pattern-FX page on our website, which contains a demonst ration video on h ow to get the best use out of Pattern-FX, along with access to the Pattern-FX User Guide:

### Pattern-FX training page:

www.color-logic.com/product/Pattern-FX

If h o w ever you are h aving issues installing, or getting your Pattern-FX library to load, please contact us for support:

### Email Support

suppor t @ colo r-logic. com

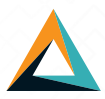

From the navigation menu within Illustrator, click on Window and scroll down to Swatch Libraries and then across to COLOR-LOGIC - Pattern-FX Volume  $X$  ( $X$  = The Pattern-FX Volume  $N^{\circ}$  you purchased)

A floating palette will then appear on your screen, showing all 20 patterns and their associated effects:

### Did you know?

If you type the number of the Pattern you wish to use into the search field, it will bring up all the effects for that individual pattern number? For example, if you type 004 in to the search field it will only show you the effects for pattern number: PFX-004

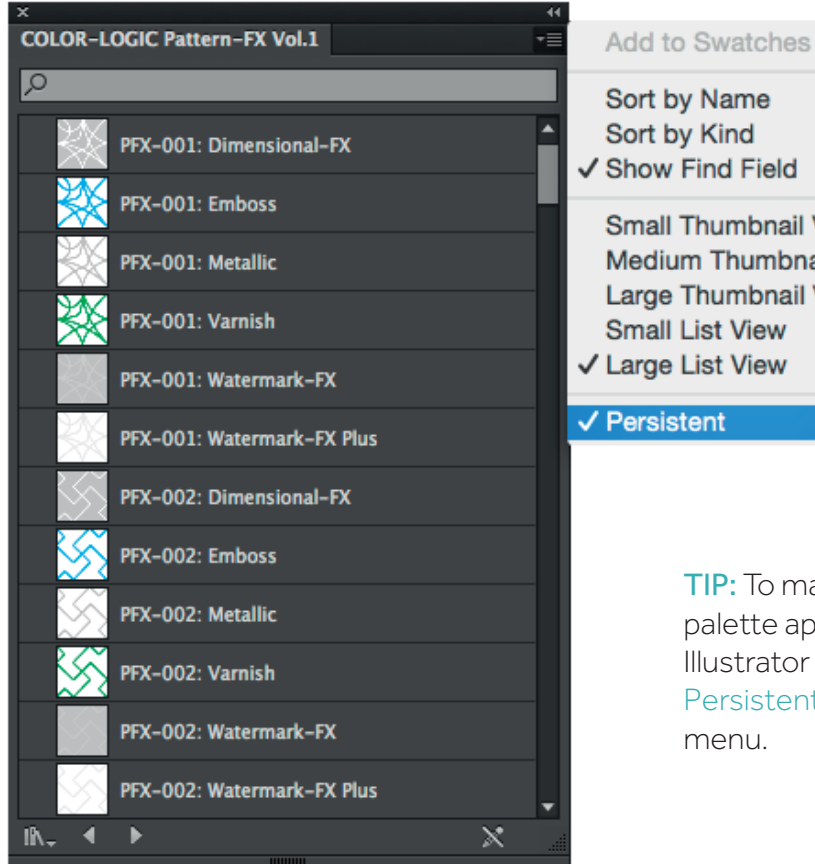

Sort by Name Sort by Kind ✔ Show Find Field **Small Thumbnail View Medium Thumbnail View** Large Thumbnail View **Small List View** √ Large List View √ Persistent

TIP: To make your Pattern-FX palette appear each time Illustrator is started, select Persistent from the panel menu.

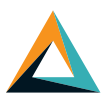

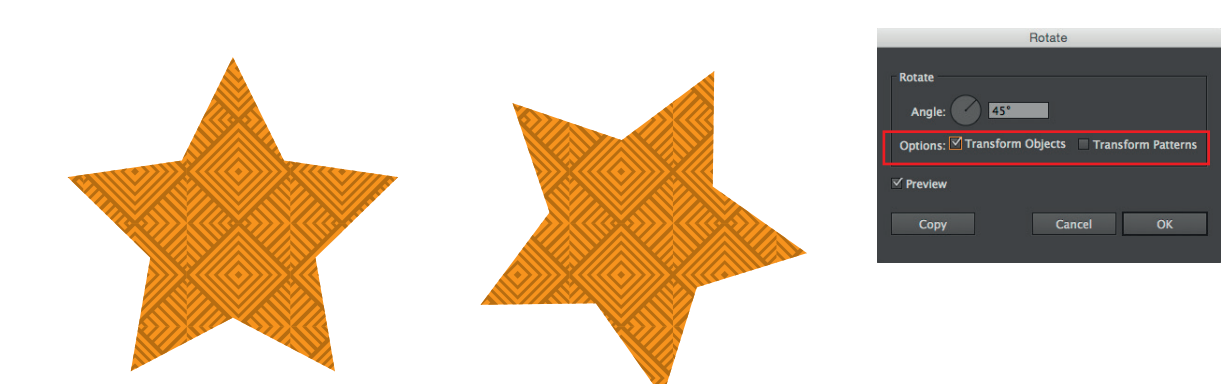

### Rotating the item, not the pattern!

Click on your vector graphic and using the scale tool ensure that you have checked "Transform Objects" and unchecked the "Transform Patterns" box – this will ensure that your design rotates, but your pattern stays the same orientation.

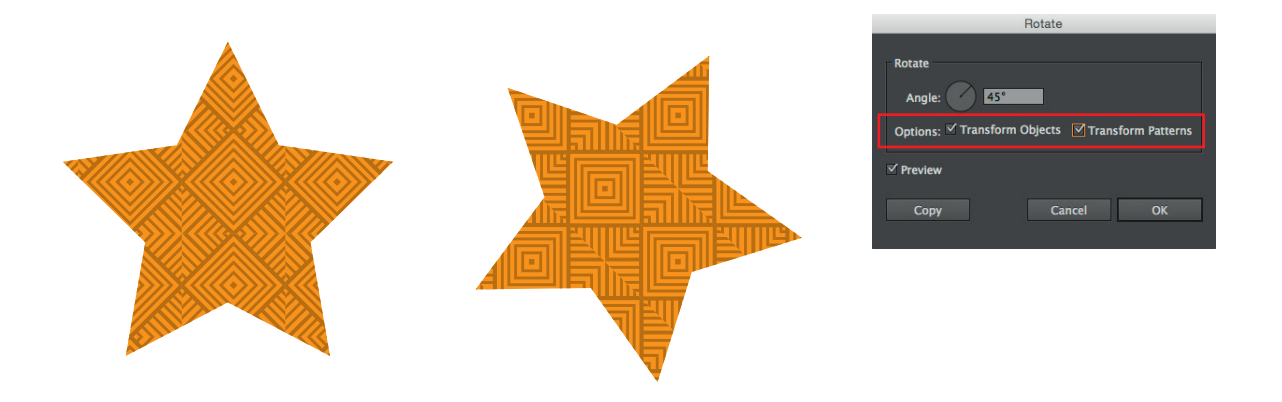

### Rotating both the item, and the pattern!

Click on your vector graphic and using the scale tool ensure that you have both the "Transform Objects" and the "Transform Patterns" boxes checked – this will ensure that your both your pattern and your item rotate the same angle.

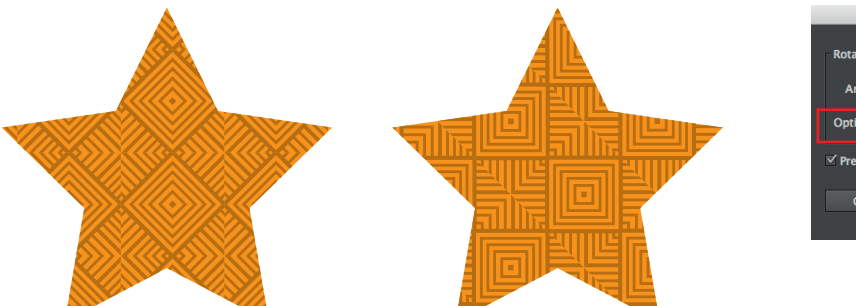

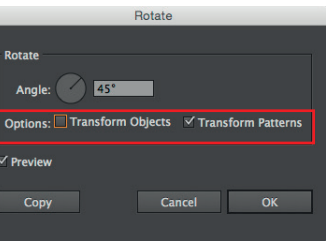

### Rotating just the pattern!

Select the metallic pattern layer of your design (Use the Appearance tool: Window > Appearance) and using the scale tool, ensure that you have unchecked the "Transform Objects" and checked the "Transform Patterns" box – this will ensure that your pattern rotates, but your design stays the same orientation.

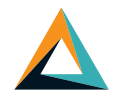

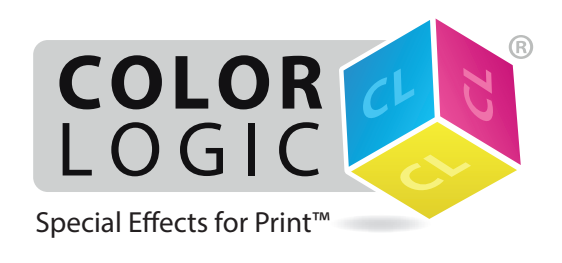

Suite 248, 8216 Princeton-Glendale Road , West Chester, Ohio 45069-167, USA.

support@color-logic.com | www.color-logic.com details are p/n: CL/PFX

When saving a PDF for visualizing within FX-Viewer, it is important to save your design as PDF 1.3 compatible.

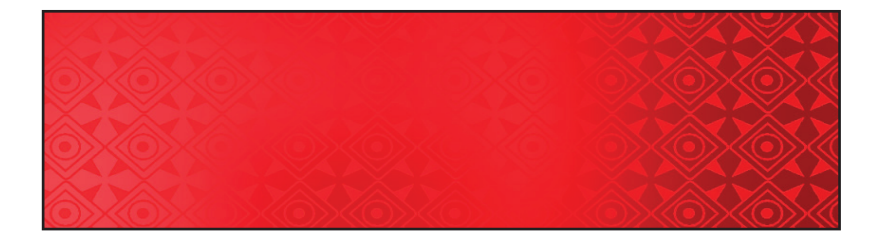

The above graphic shows you how a PDF saved with the correct settings from within Illustrator will display correctly within FX-Viewer.

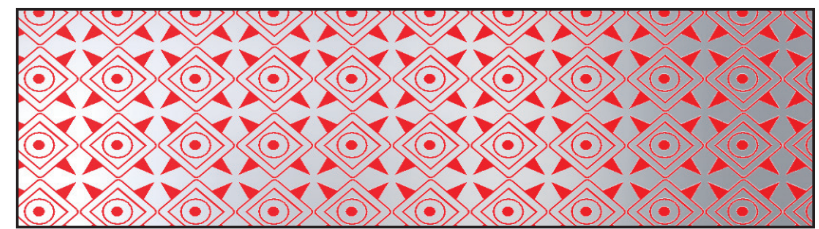

The above graphic shows you how a PDF saved with the incorrect settings from within Illustrator will not display correctly within FX-Viewer, as the transparency and overprints settings are ignored.

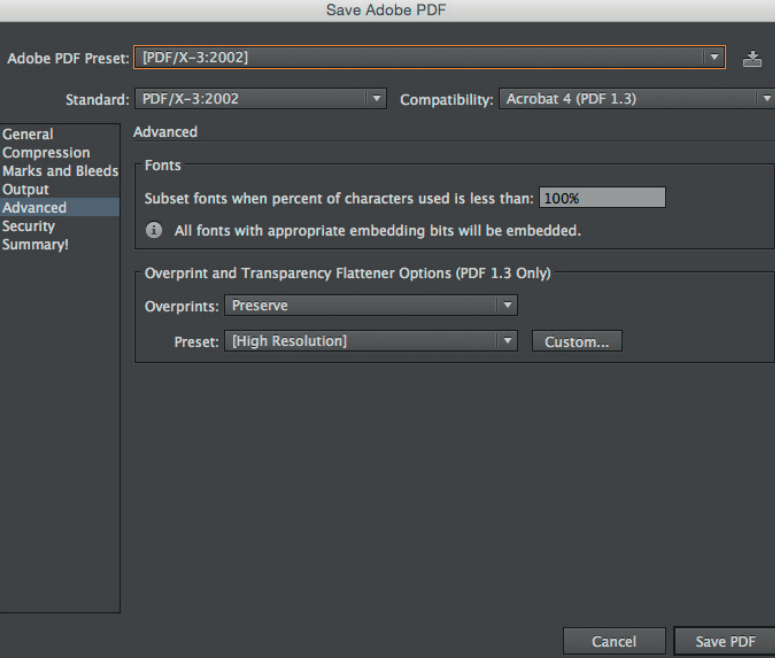

### Recommended PDF Settings

Within the settings for your PDF, go to the "Advanced" tab and ensure that the Overprint and Transparency Flattener Option settings are active

*We recommend that you use PDF/X-3:2002*

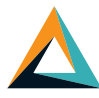